## **Orientações para acesso às Aplicações Remotas**

1) Após o acesso à VPN, abra uma janela do windows explore e digite: \\ifes-fs02\Programas\AplicacoesRemotas

2) Insira o siape@cefetes.br e a senha.

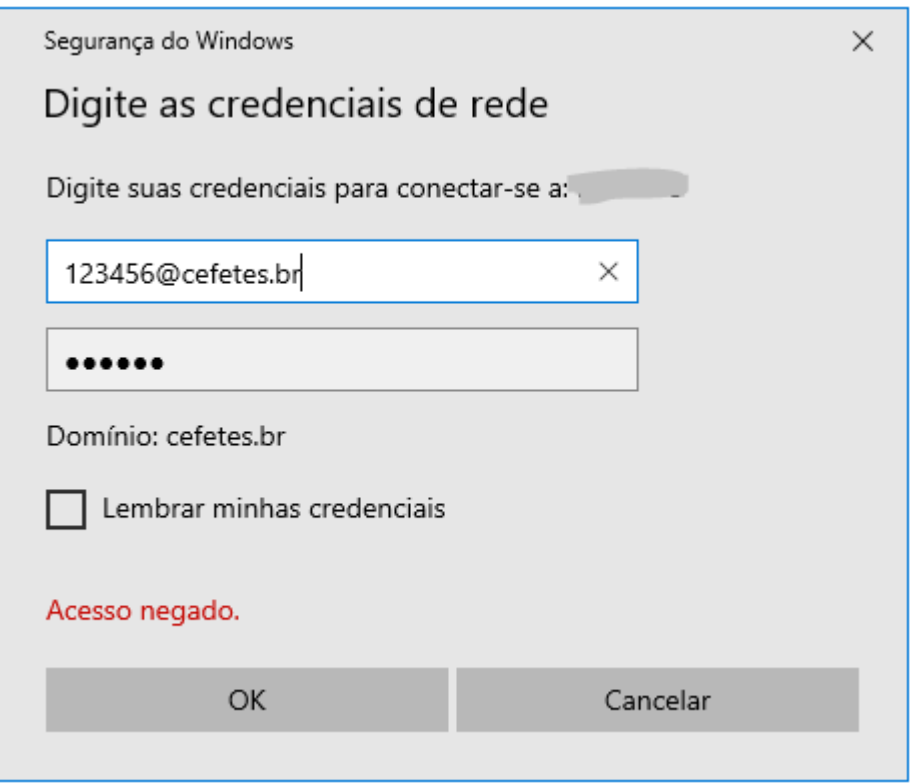

3) Os aplicativos remotos são listados.

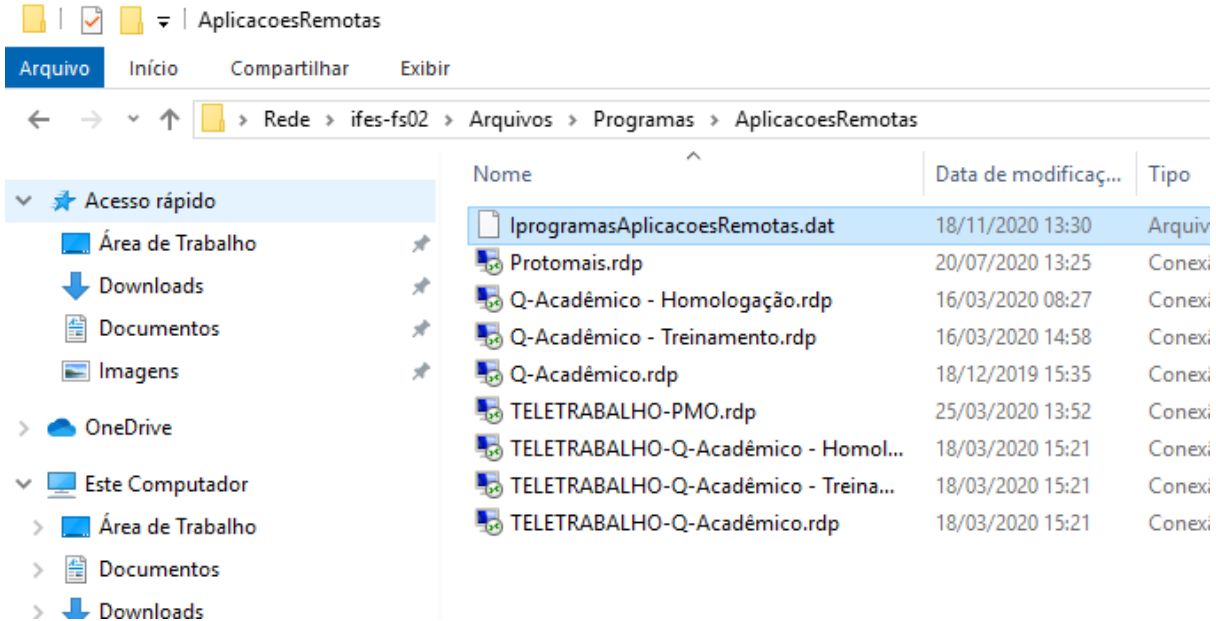

4) Utilize os aplicativos que iniciem por "TELETRABALHO".

## 5) Na Janela RemoteApp, clique em CONECTAR.

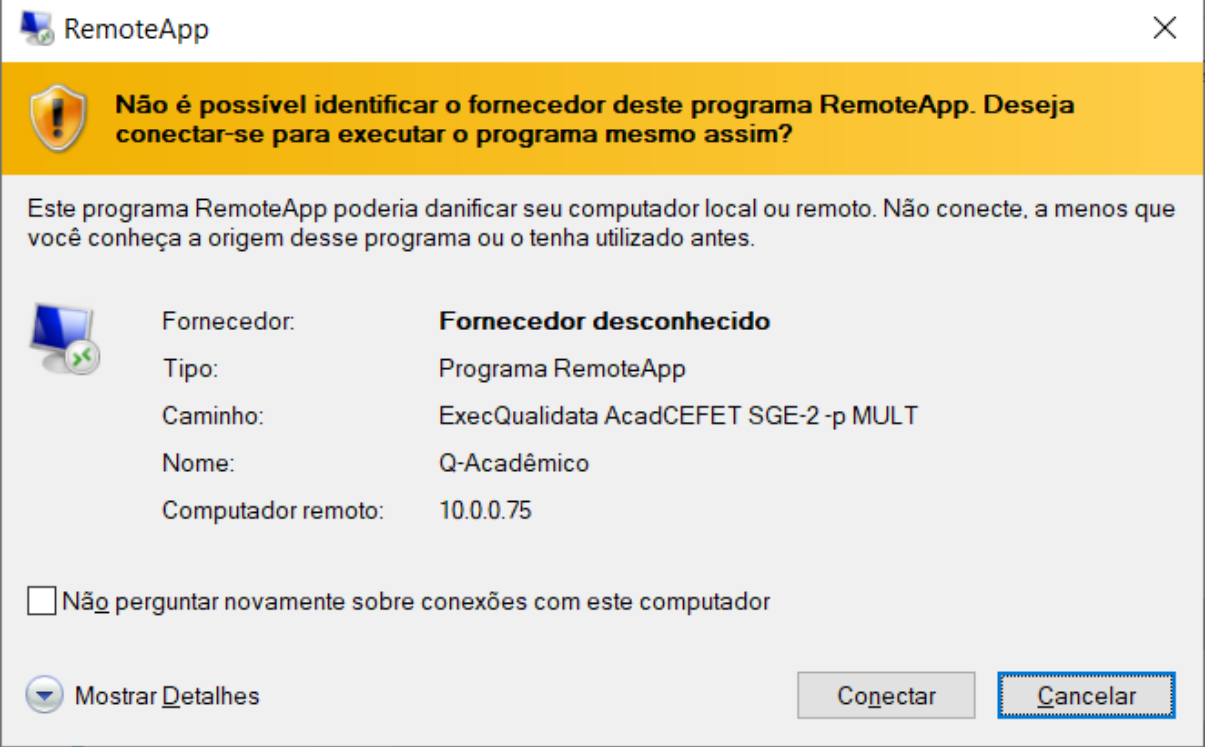

6) Clique em "Mais opções" e selecione "Usar uma conta diferente". Insira novamente o siape@cefetes.br e a senha.

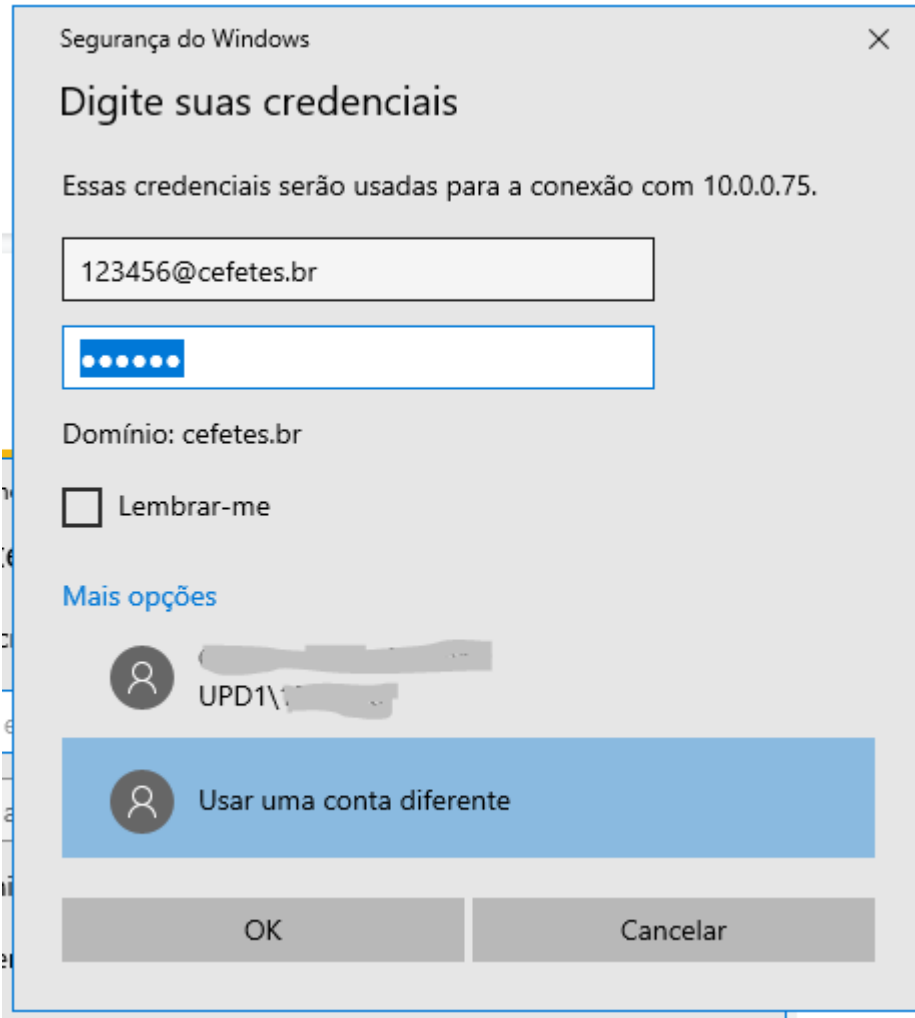

7) Na Janela RemoteApp, clique em SIM.

## RemoteApp

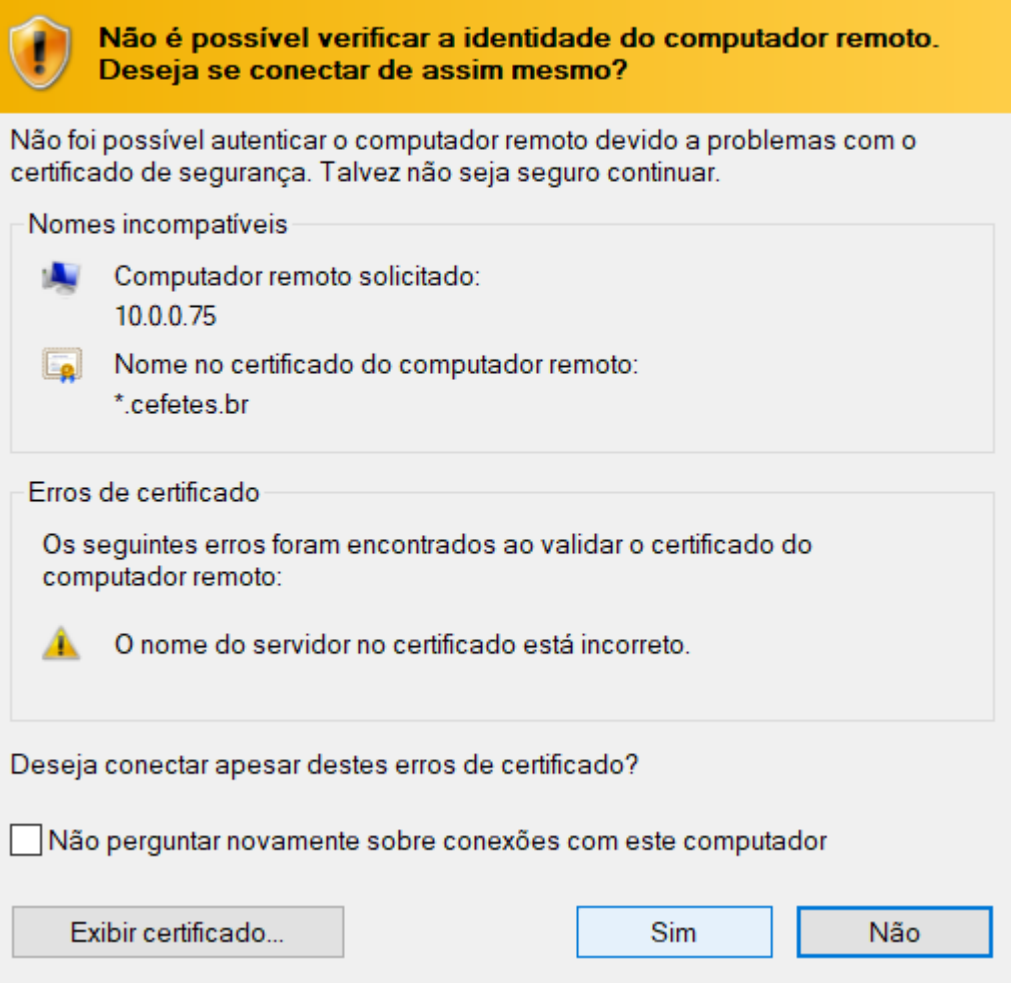

8) Aguarde o carregamento do App.